## DEVOLUÇÃO SIMBOLICA

PEDIDO DE ACERTO DE CONSIGNAÇÃO

1. Para iniciar o processo, clique no menu **COMPRAS**, depois clique na opção, (**PEDIDOS AO FORNECEDOR**) e por último clique em (**Pedido de acerto de consignação**).

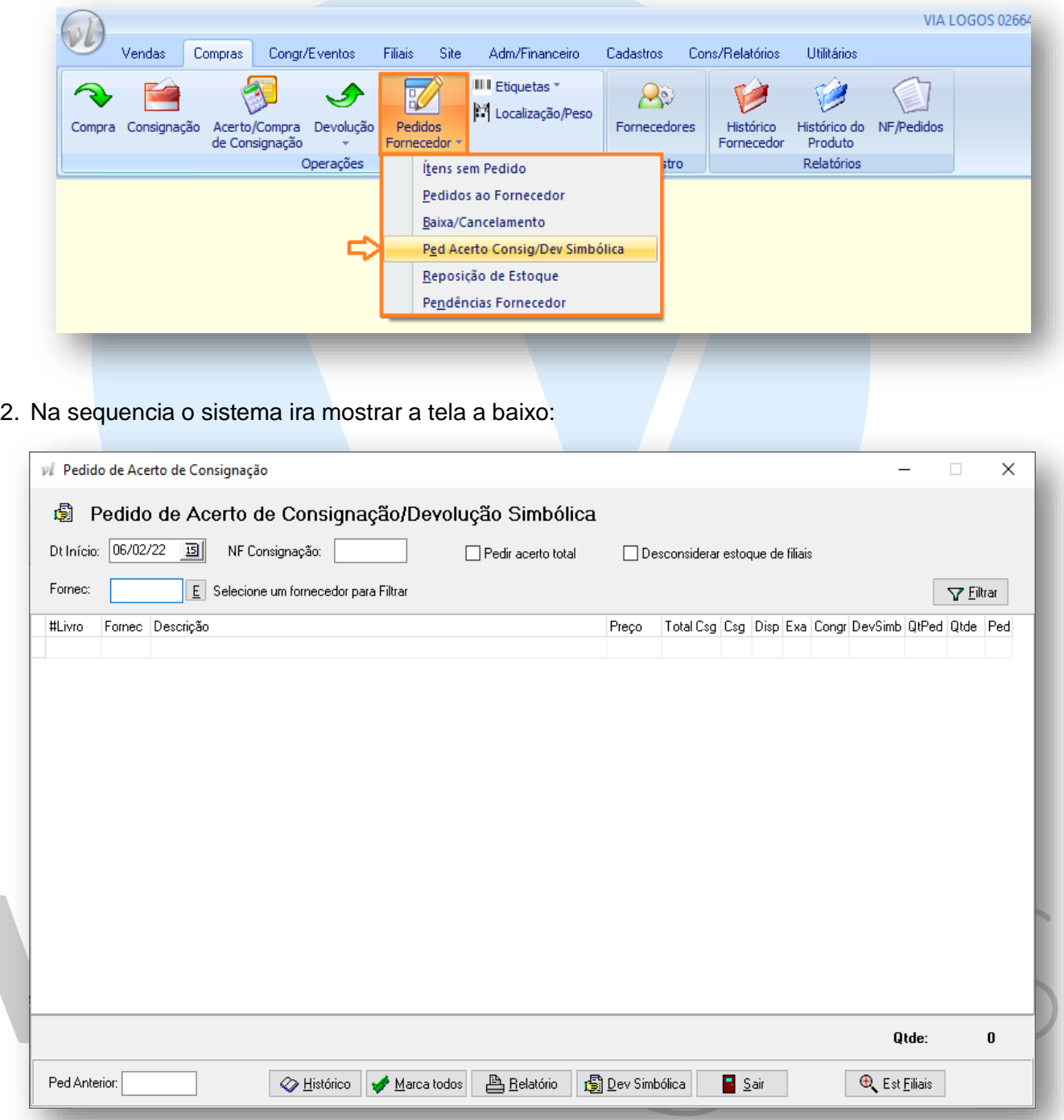

3. Para prosseguir, selecione no campo **Dt Início**, digite a data aproximada referente as entradas das notas de consignação no sistema.

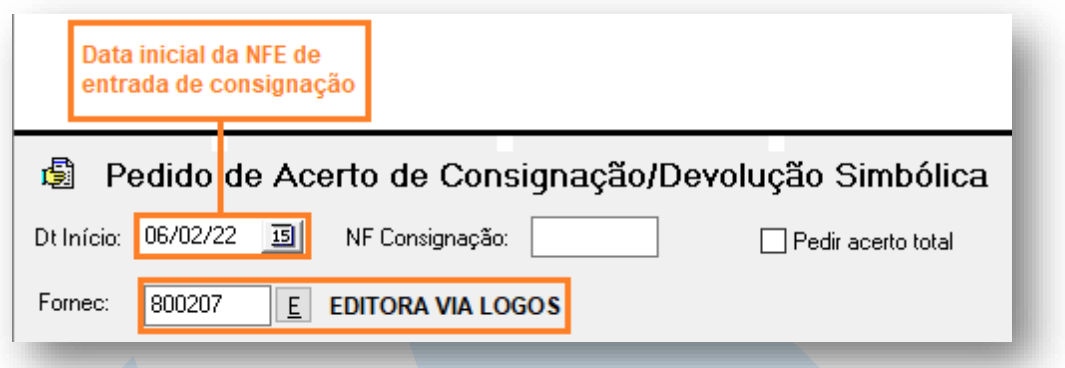

- 4. Na sequência no campo FORNEC, selecione o fornecedor a qual quer gerar o acerto e clique em **filtrar**.
- 5. Aguarde até que o sistema calcule e mostre todos os livros a qual você precisa pedir o acerto, veja a imagem abaixo.

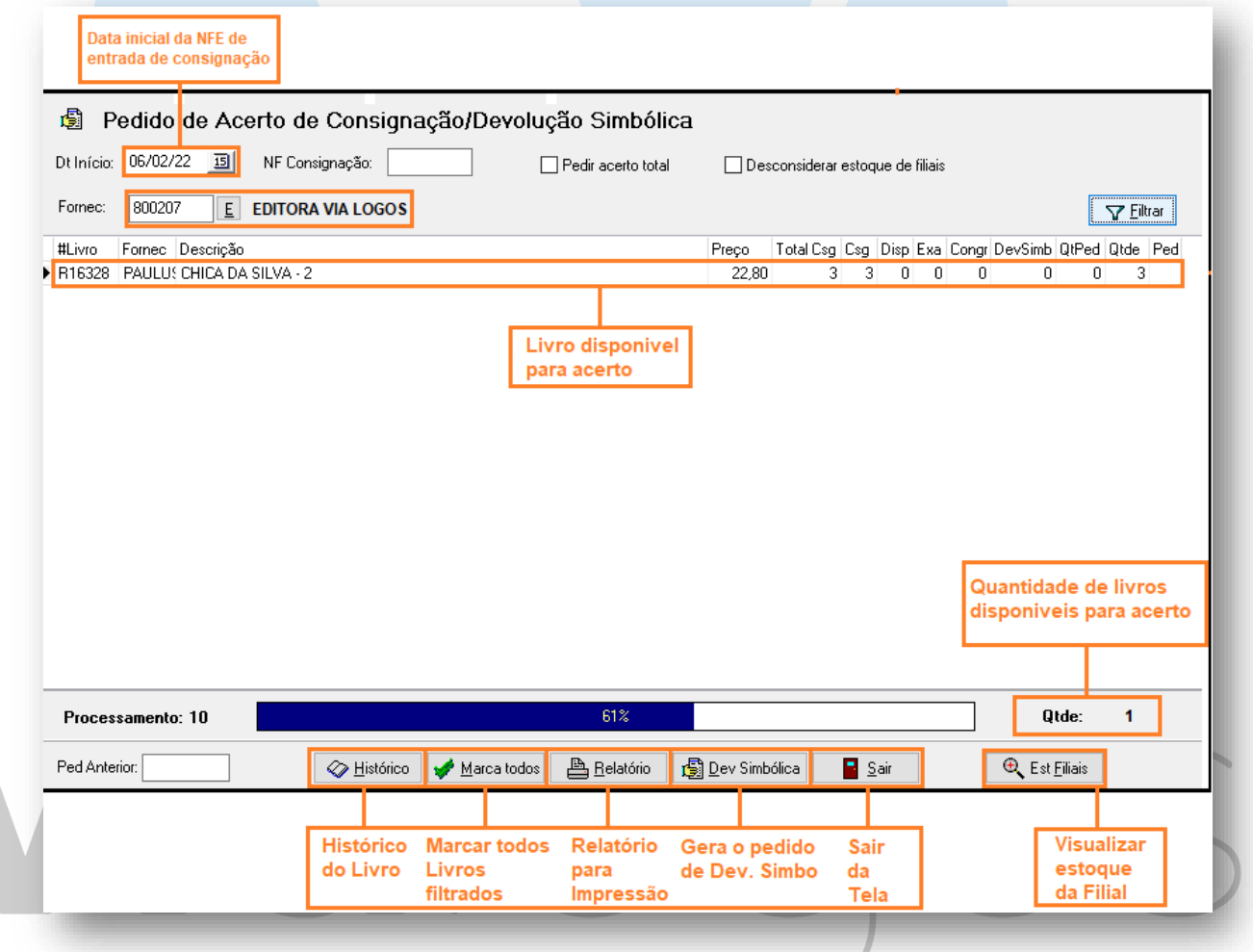

- 6. Agora selecione o livro e clique duas vezes sobre ele, para marcar o item e selecione o botão DEV.SIMBOLICA.
- 7. O sistema irá te abrir a seguinte tela:

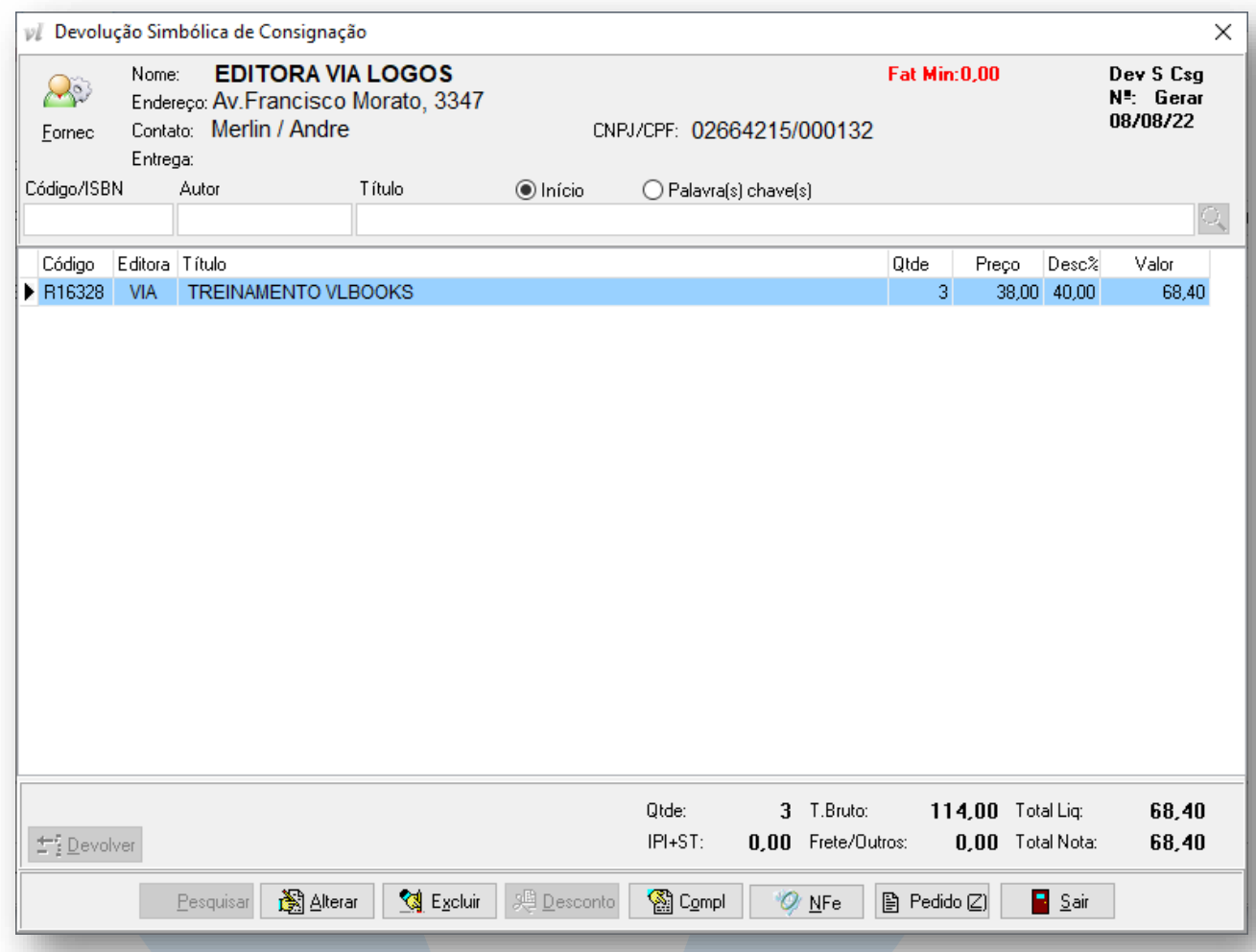

- 8. Agora verifique se a quantidade do item esta correto, caso precise alterar a quantidade clique duas vezes no item e ajuste a quantidade, e para finalizar, clique no botão NFE, para emitir a nota fiscal eletrônica.
- 9. Após a emissão da NFe estará finalizado o processo de emissão de Devolução Simbólica de consignação.

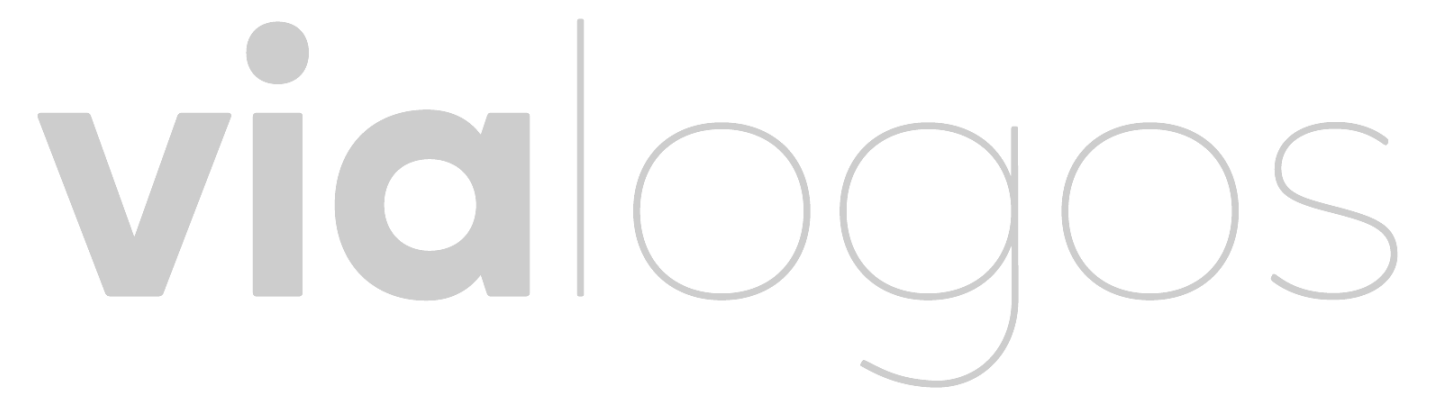